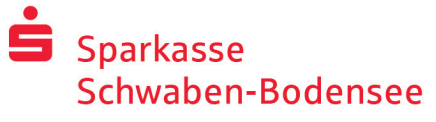

 Teléfono: +49 8331 609 - 41313 www.spk-sbo.de

# Banca en línea con pushTAN

### Configurar pushTAN

#### **Requisitos para pushTAN:**

- Tienes un smartphone o una tableta (Android o iOS/Apple)
- Su gestor de cuenta ha activado su cuenta para el procedimiento pushTAN
- Ha recibido su nombre de usuario o el identificador de legitimación con sus datos de acceso iniciales, así como el PIN de inicio y la carta de registro para un nuevo contrato

Proceda del siguiente modo:

### **Activación de la aplicación en su smartphone o tableta**

- 1. Instale la aplicación "S-pushTAN" desde la tienda de aplicaciones de su smartphone (Google Play / App Store).
- 2. Inicie la aplicación "S-pushTAN" y haga clic en "Jetzt einrichten" / "Registrierungsbrief erhalten". Confirme las instrucciones con "Weiter" y, a continuación, asigne una contraseña segura.

 La contraseña debe constar de al menos 8 caracteres (números, letras y un carácter especial).

3. Escanee el código QR de la carta de registro con la cámara de su smartphone. A continuación, se le pedirá que confirme su identidad introduciendo sus datos de acceso a la banca en línea.

 La activación exitosa de la conexión pushTAN se confirmará a continuación.

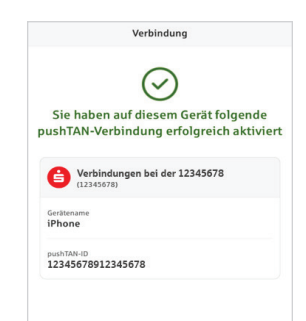

#### **Cambiar el PIN de banca en línea**

4. Como nuevo cliente, cambie el PIN de apertura por su PIN personal.

Una vez que el sistema haya confirmado su nuevo PIN, podrá utilizar toda nuestra gama de servicios.

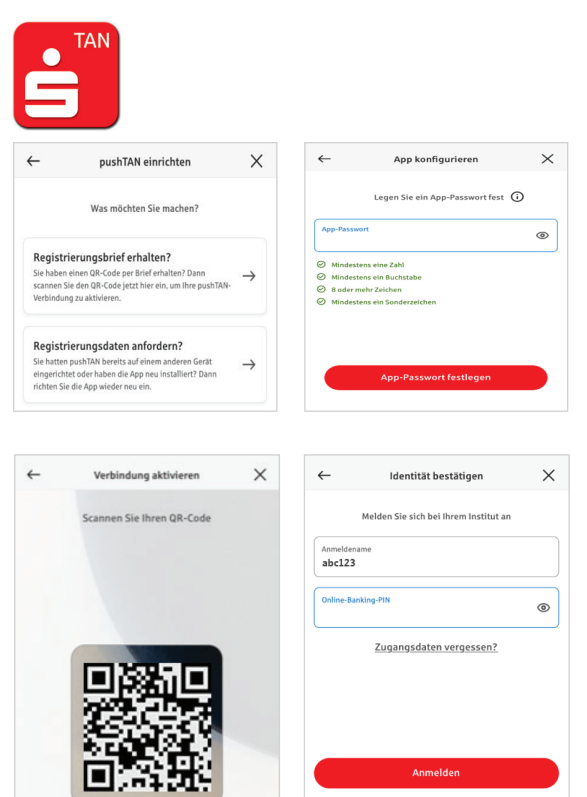

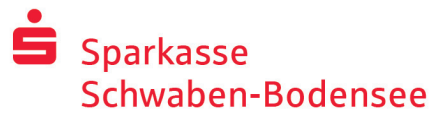

 Teléfono: +49 8331 609 - 41313 www.spk-sbo.de

> $\bullet$  $C$

IBAN:<br>DE12 3456 7891 2345 6789 12 Datum:<br>22.05.2022, 10:33:08 Uh

Betrag:<br>10.00 €

Einze Betrag:<br> $10,00 \in$ 

IBAN:<br>DE12 3456 7891 2345 6789 12 Datum:<br>22.05.2022, 10:33:08 Uhr

 $\odot$ Sie haben den Auftrag freigegeben

**Ritto prüfan Sio Ibro Auftra** 

## Utilizar pushTAN en la banca en línea

Para realizar pedidos en nuestra sucursal de Internet en su PC o móvil con su smartphone/tableta, proceda del siguiente modo:

- 1. Conéctese a nuestra sucursal en Internet (www.spk-sbo.de) o inicie su aplicación bancaria.
- 2. Introduzca los datos de la orden deseada (por ejemplo, una transferencia bancaria) y confírmela.
- 3. Cambie a la aplicación "S-pushTAN". Tras introducir la contraseña de S-pushTAN, se muestran los datos del pedido.

 Compruebe que los datos del pedido que se muestran coinciden con los que ha introducido.

- Tipo de pedido Importe
- **Fecha** IBAN del destinatario

Si hay discrepancias, cancele el proceso inmediatamente y póngase en contacto con su gestor de cuenta o con nuestro centro de servicio.

- 4. Si los datos coinciden, confirme el pagodeslizando el botón (Auftrag freigeben) hacia la derecha. Se le confirmará directamente la recepción del pedido.
- Nota: Mantenga siempre actualizadas la aplicación "S-pushTAN" y el sistema operativo de su smartphone/tableta.

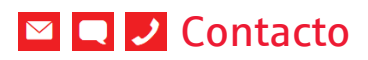

¿Tiene más preguntas sobre la banca en línea? Estaremos encantados de asesorarle en una conversación personal.

#### **Sparkasse Schwaben-Bodensee**

St.-Josefs-Kirchplatz 6-8 87700 Memmingen

Teléfono: +49 8331 609 - 41313 info@spk-sbo.de www.spk-sbo.de

#### Exención de responsabilidad

Estas instrucciones se han elaborado de acuerdo con el estado actual de los conocimientos y se ofrecen como servicio. Las desviaciones en la presentación no son responsabilidad de la Sparkasse ni de los autores. No se asume ninguna responsabilidad por los daños que puedan producirse.